# **TEKSAR**

**KPATKOE РУКОВОДСТВО** ПО УСТАНОВКЕ **IP KAMEP** 

#### **1.1 Подготовка к подключению**

#### **1.1.1** Настройка сегмента сети

Добавьте или установите для IPv4 адреса компьютера тот же сегмент сети, что и у IP камеры (IP адрес камеры по умолчанию 192.168.1.168), за- тем выполните следующие действия:

#### 1 Установите IPv4 адрес I IK (например, I IK: 192.168.1.88)

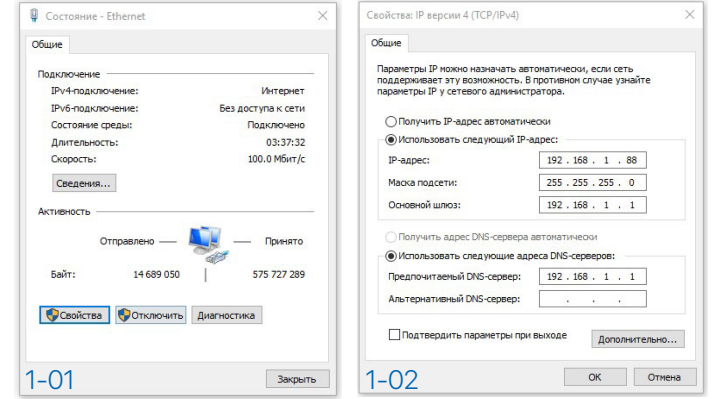

2 Добавьте IPv4-адрес в тот же сегмент сети, что и IP-камера. (Например, ПК: 192.168.1.89)

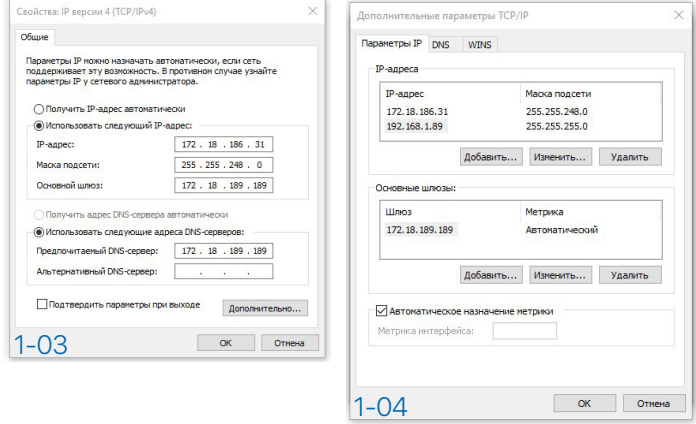

(Примечание: адрес IPv4 не должен конфликтовать при установке или добавлении в локальную сеть)

### 1.1 Подготовка к подключению

## 1.1.2 Проверка (Ping) IP адреса камеры

1 Подключите IP камеру и ПК к одной и той же локальной сети с помощью сетевого кабеля и включите питание всего оборудования. (См. Рис. 1-05):

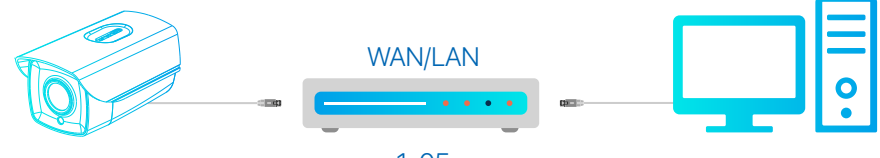

 $1 - 0.5$ 

2 Сделайте левый клик на кнопке «Пуск» <sup>(2)</sup> (или используйте  $KOM$ бинацию клавиш «кнопка Win + R») → введите «cmd» → нажмите кнопку «Enter» на клавиатуре, чтобы открыть окно с командной строкой = введите «Pina \*\*\* \*\*\* \*\*\* \*\*\* », а затем нажмите клавишу Enter, чтобы проверить статистическую информацию системы о подключении (Например, IP адрес камеры 192.168.1.168, введите «ping 192.168.1.168 »). Данная статистика Ping означает, что передача сигналов между ПК и IP камерой в норме, IP камера работает хорошо (см. Рис. 1-06).

#### Packets: Sent = 4, Received = 4, Lost = 0 < 0% loss>

(Пакеты: Отправлено = 4, Получено = 4, Потеряно = 0 <0% потерь>).

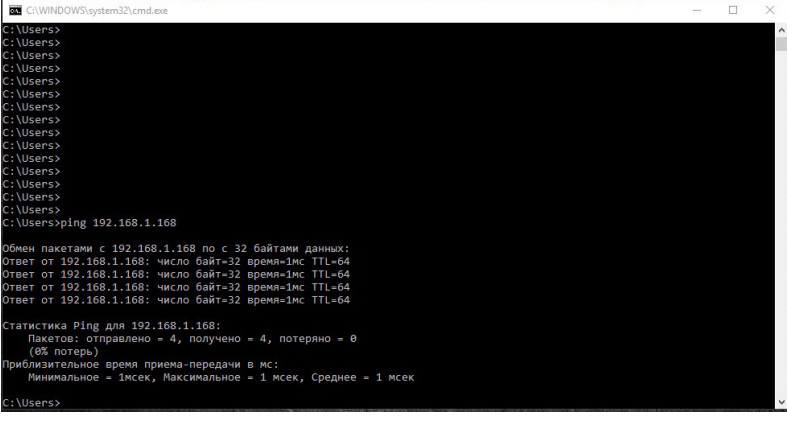

**TEKSAR** 

## 1.2 Подключение и вход

## **1.2.1** Загрузка и установка веб-плагинов (WebPlugin)

При использовании камеры в первый раз загрузите и установите ActiveX.

**1** Запустите приложение **IP Search tool** (Поиск по IP адресу), чтобы открыть интерфейс поиска. Затем нажмите **Search** (Поиск) для нахождения подключенных устройств. (см. рис. 1-07).

В списке устройств дважды шелкните камеру, с которой вы хоти- $\mathbf{2}$ те начать воспроизведение, веб-страница будет открыта автоматически (веб-страница входа в систему или веб-страница загрузки ActiveX, при использовании в первый раз вам необходимо загрузить и установить ActiveX, после завершения установки нужно обновить веб-страницу, чтобы получить доступ к логу на веб-странице). (см. Рис. 1-08, 1-09)

В На веб-странице входа в систему введите имя пользователя и пароль камеры (настоятельно рекомендуем изменить имя пользователя и пароль, чтобы повысить уровень безопасности после первого входа в систему). (см. рис. 1-10)

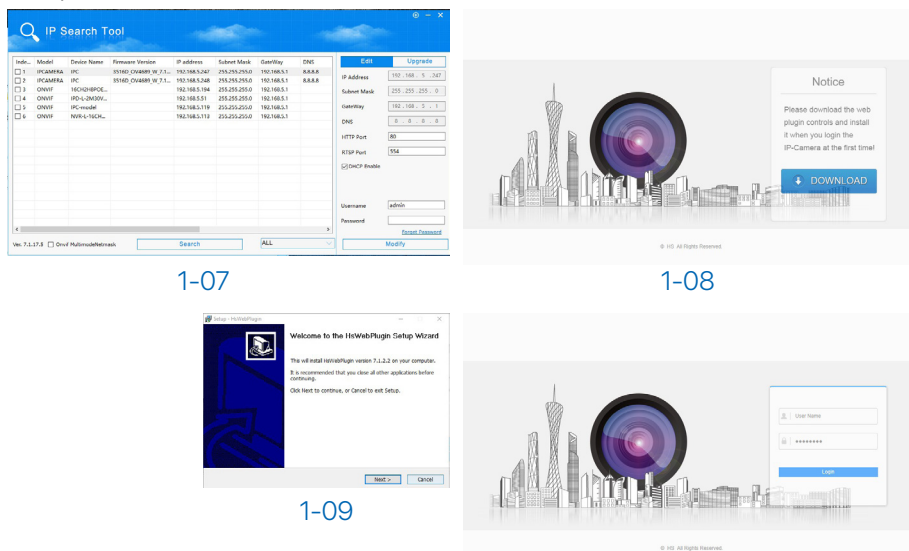

 $T = < S \wedge R$  $\Delta$ 

## **1.2 Подключение и вход**

#### **1.2.2** Просмотр в реальном времени и настройка параметров

Введите имя пользователя (по умолчанию: admin) и пароль (по умолча-1 нию: admin) для IP камеры в пользовательском интерфейсе браузера. После этого вы сможете увидеть изображение просмотра в реальном времени.

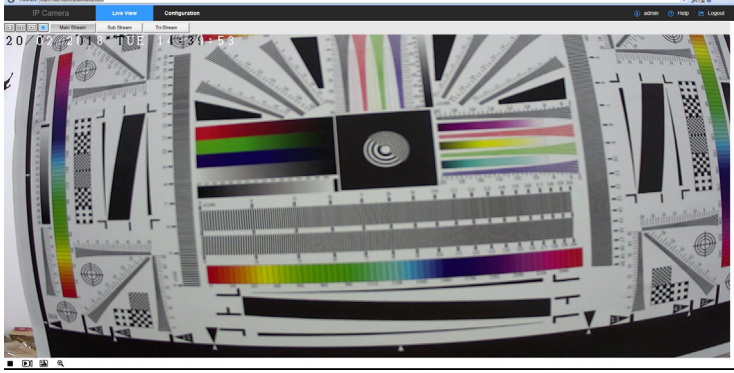

#### 1-11

2 Нажмите **Configuration** (Настройка), чтобы осуществить настройки конфигурации устройства. Вы можете настраивать: Локальные параметры (Local configuration)/ Систему (System)/ Сеть (Network)/ Видео (Video)/ Изображение (Image)/ Событие (Event) и др. Пользователи могут устанавливать параметры в соответствии с актуальным приложением, чтобы добиться более высокой производительности. Подробные настройки см. в руководстве пользователя камеры.

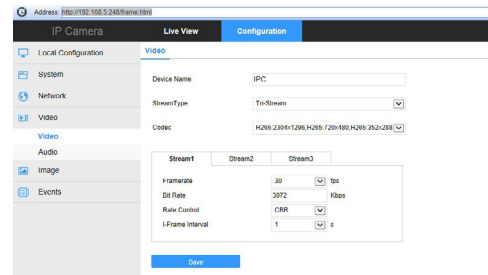

## **2. Подключение NVR**

## **2.1 Добавление устройств**

Подключите IP камеру и NVR с помощью сетевого кабеля, убедитесь, что IP-адреса NVR и камеры находится в одном сегменте сети и не конфликтуют.

В главном меню NVR (см. рис. 2-01) нажмите **Camera** (Камера) и войди-1 те на страницу настройки камеры

2 Нажмите Search (Поиск) для поиска подключенных устройств (см. рис. 2-02).

В списке поиска отметьте устройства, которые вы хотите добавить. За-3 тем нажмите **Add** (Добавить), чтобы добавить устройства в список привязанных устройств (см. Рис. 2-03).

4) Нажмите **Confirm** (Подтвердить) для получения изображения в реальном времени (см. Рис. 2-04).

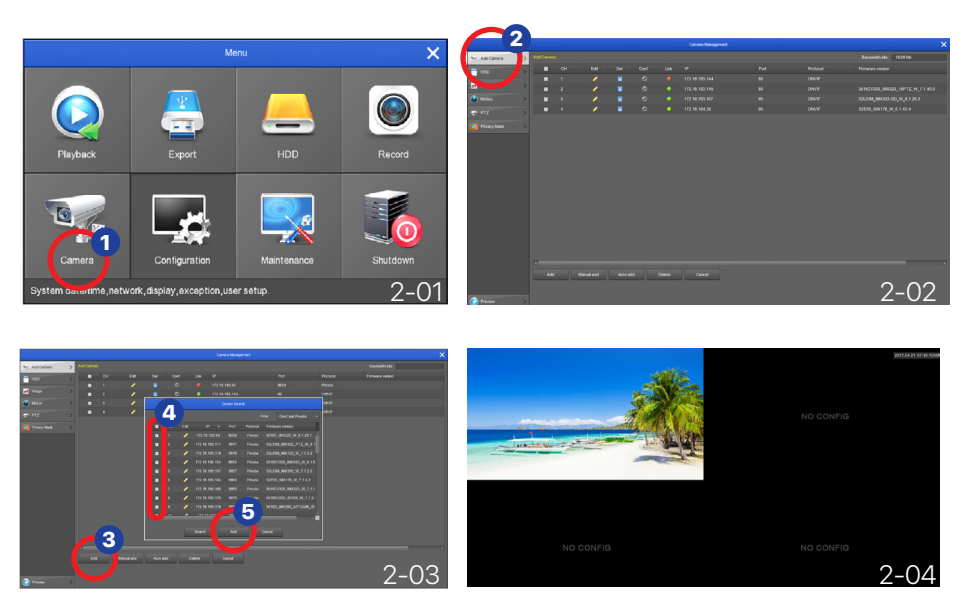

В главном меню NVR вы также можете выполнить настройки: записи, воспроизведения, обнаружения движения и т. д. За более детальной информацией обратитесь, пожалуйста, к руководству пользователя NVR.

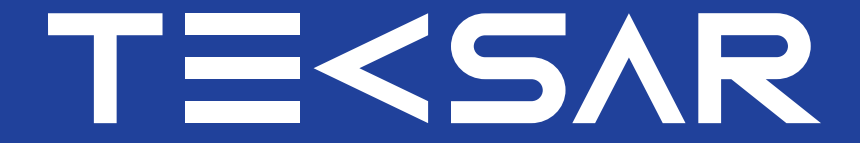

## полнота информации - точность действия

+38 (093) 177 02 20 | tecsar.ua